#### **วธิกี ารใชง้าน Epson Print CD\_การปรบัขนาดเสน้ รอบวง (Inner,Outer) ส าหรบั Mac OSX**

1. ดับเบิลคลิก icon Print CD ที่หน้า Desktop

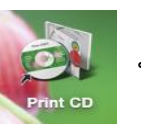

2. จะปรากฏหน้าต่างโปรแกรม Print CD ดังรูป

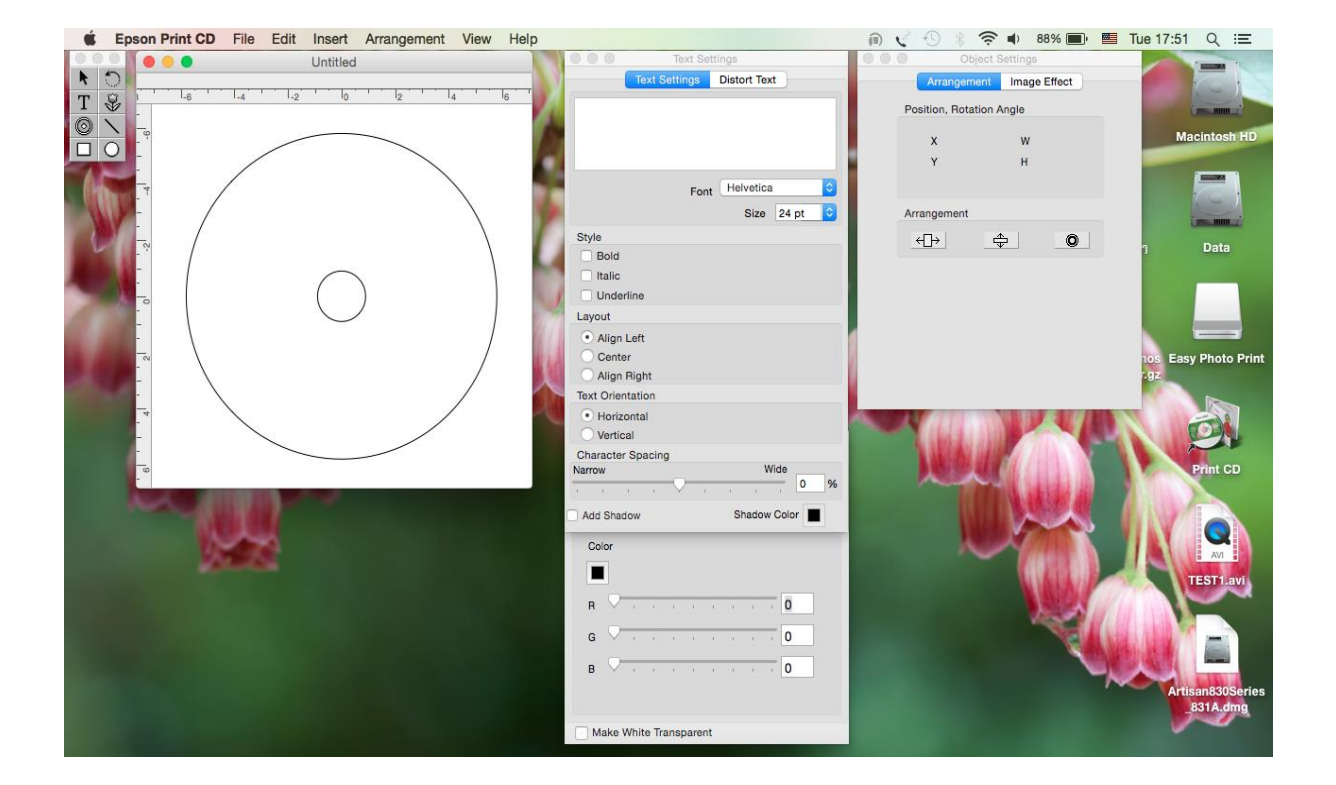

## 3.เลือกไปที่ Tab **File** และไปคลิกที่หัวข ้อ **Inner/Outer Diameter Settings**… ดังรูป

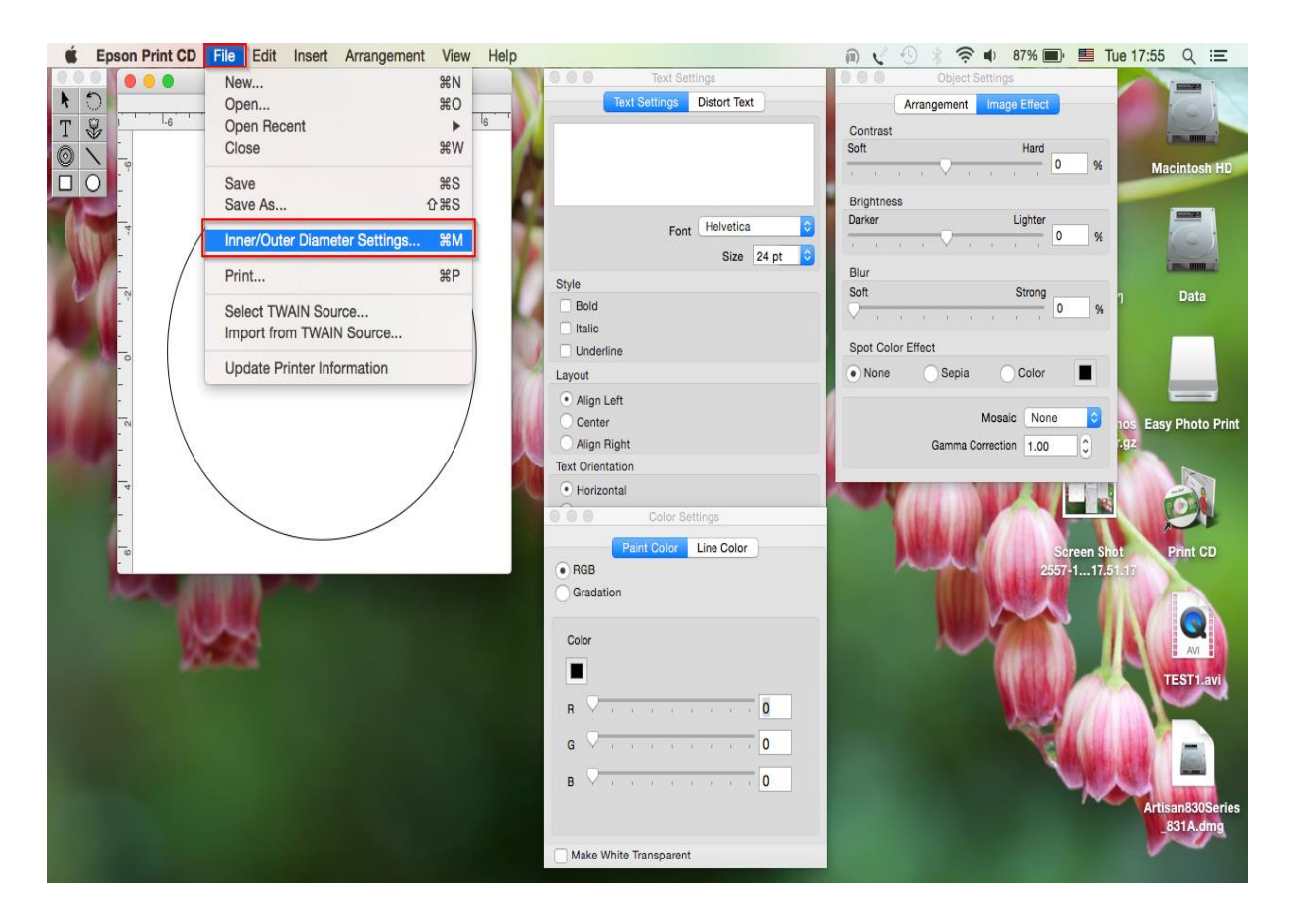

## 4.จะปรากฏหน้าต่างขึ้นมา ดังรูป

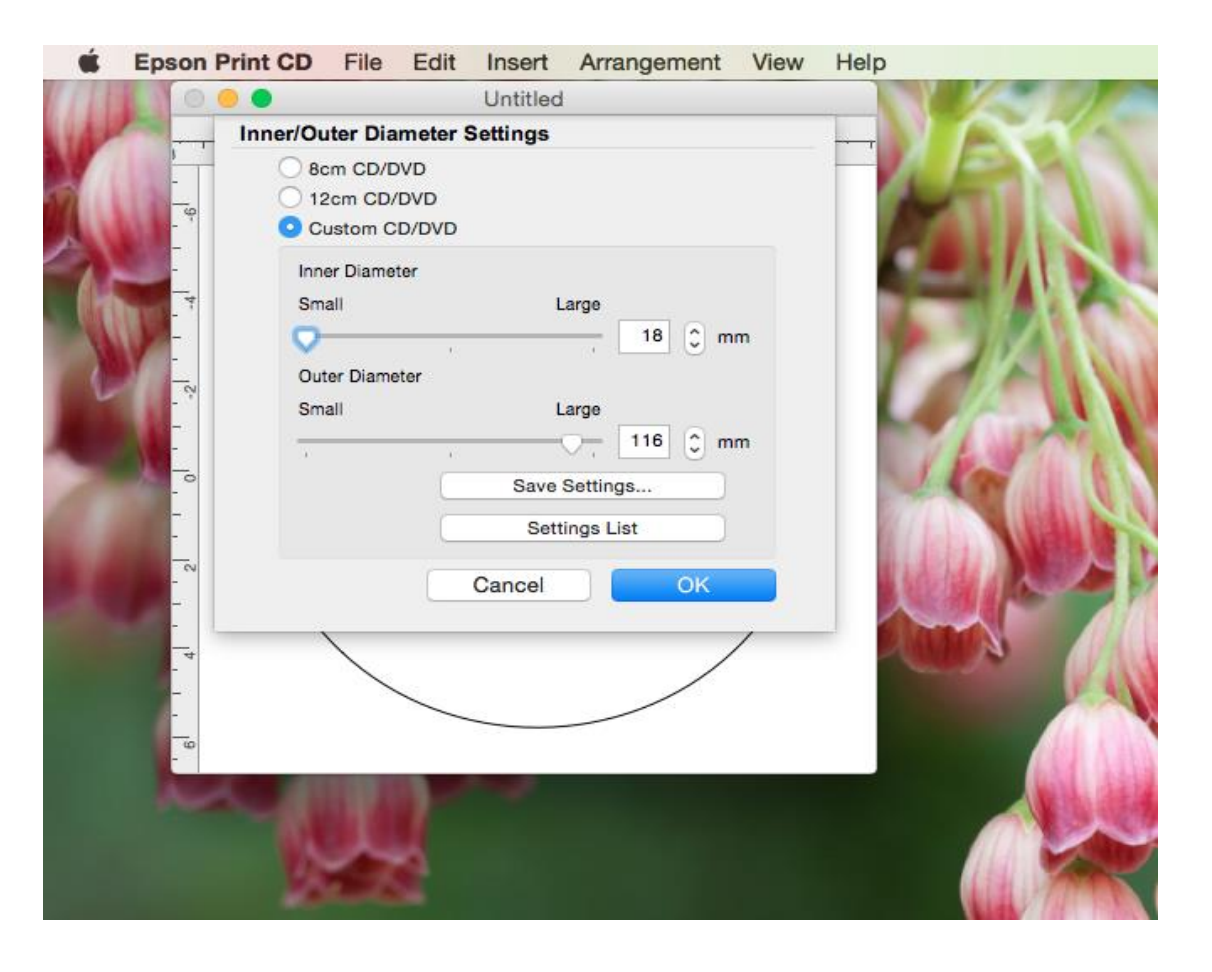

5.ในหน้าต่างนี้จะมีให้เลือกเส*้*นรอบวงตามประเภทของแผ่น CD แต่ถ้าต*้*องการปรับขนาดเพิ่มเติม สามารถเลือกไปที่ **Custom CD/DVD** ดังรูป

5.1 **Inner Diameter** : เป็นตัวปรับขนาดเสน้ รอบวงในของแผน่ CD

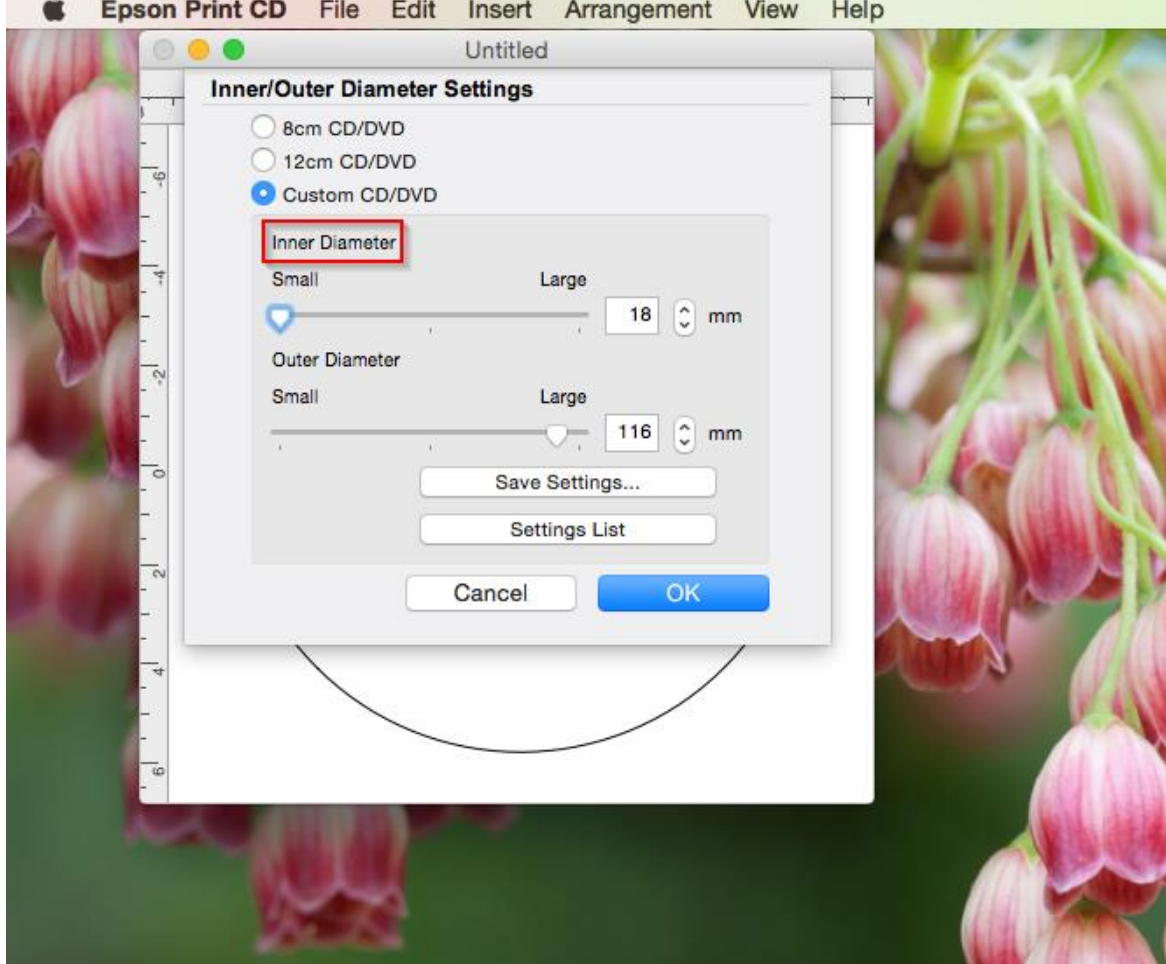

#### 5.2 **Outer Diameter** : เป็นตัวปรับขนาดเสน้ รอบวงนอกของแผน่ CD

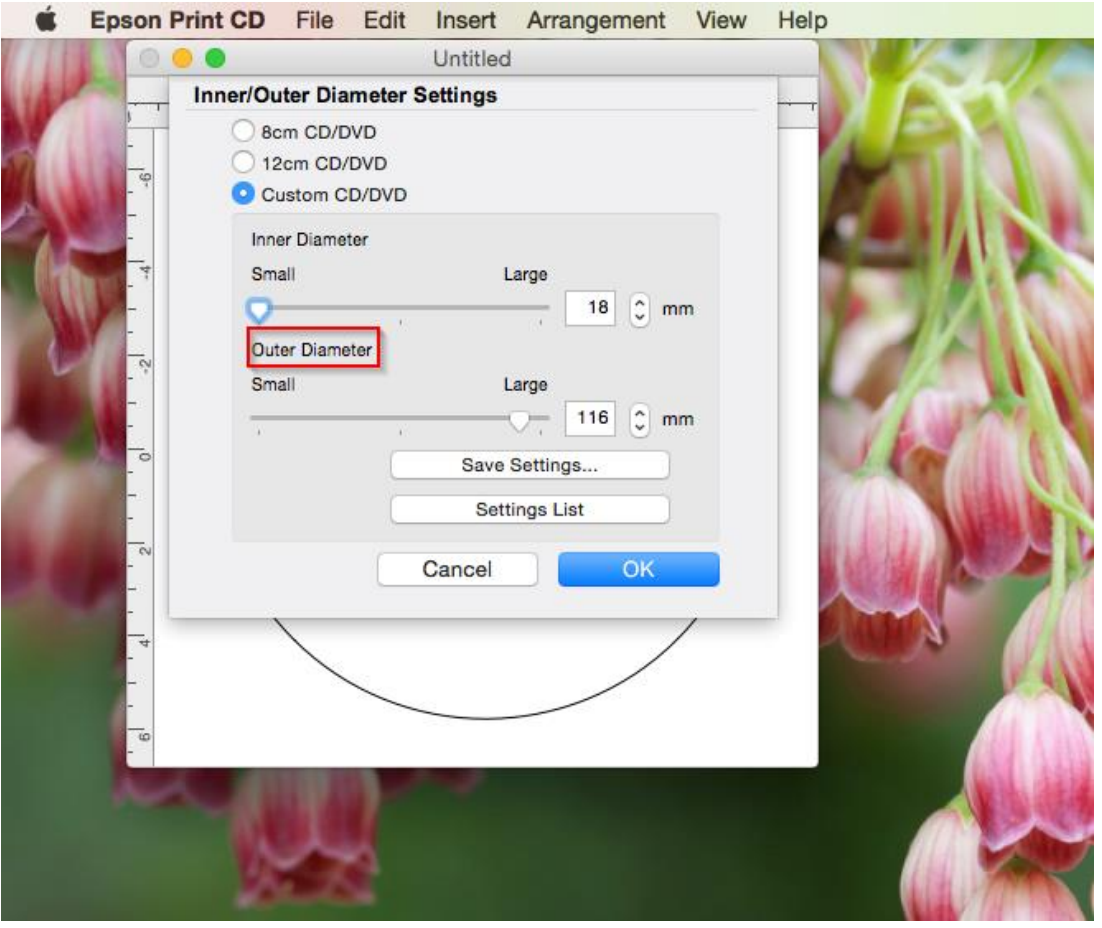

# 5.3 <mark>Save Settings</mark> : ลูกค้าสามารถบันทึกค่าที่ตั้งไว้ โดยคลิกที่ปุ่ม **Save Settings** ดังรูป

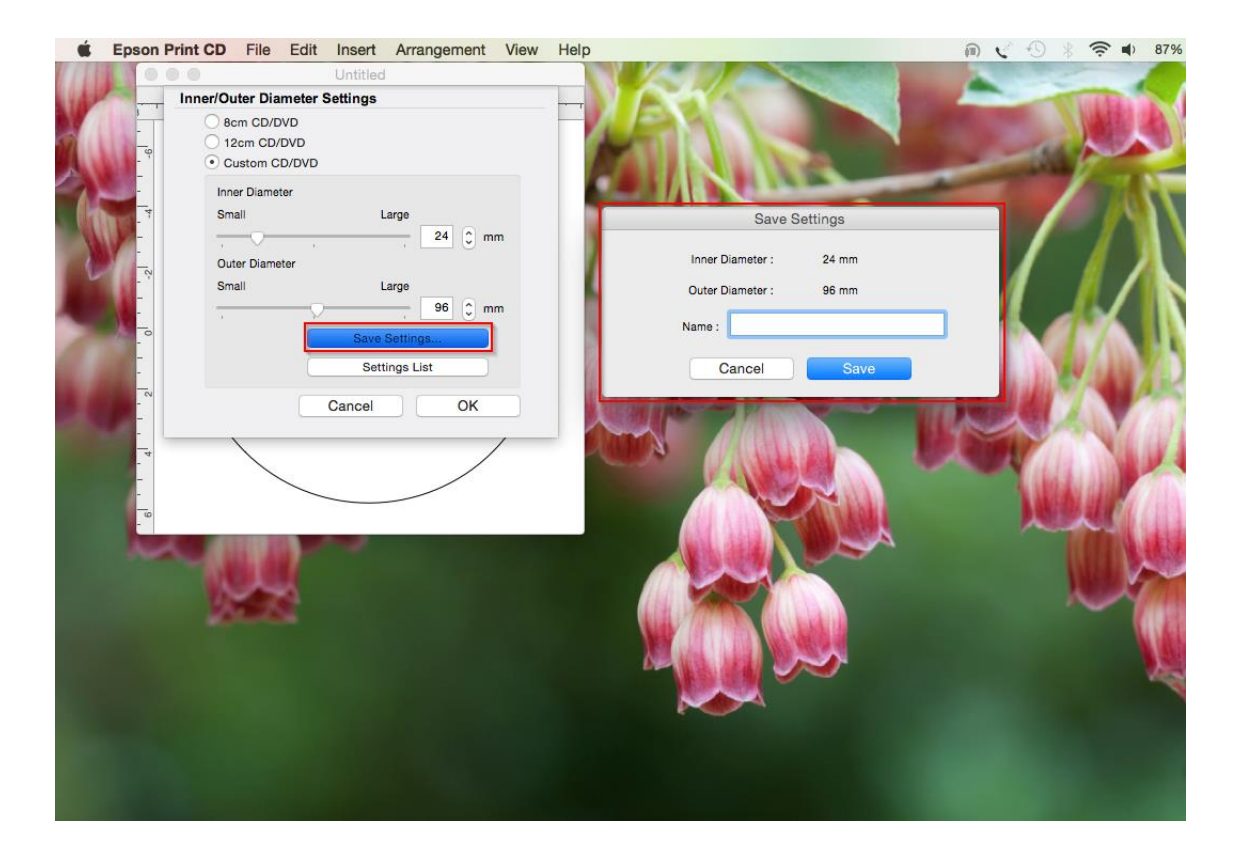

# จากนั้นจะปรากฏหน้าตา่ งใหใ้สช่ อื่ ของคา่ ทตี่ อ้ งการบนั ทกึและคลกิ **Save** เพื่อบันทึกค่า ดังรูป

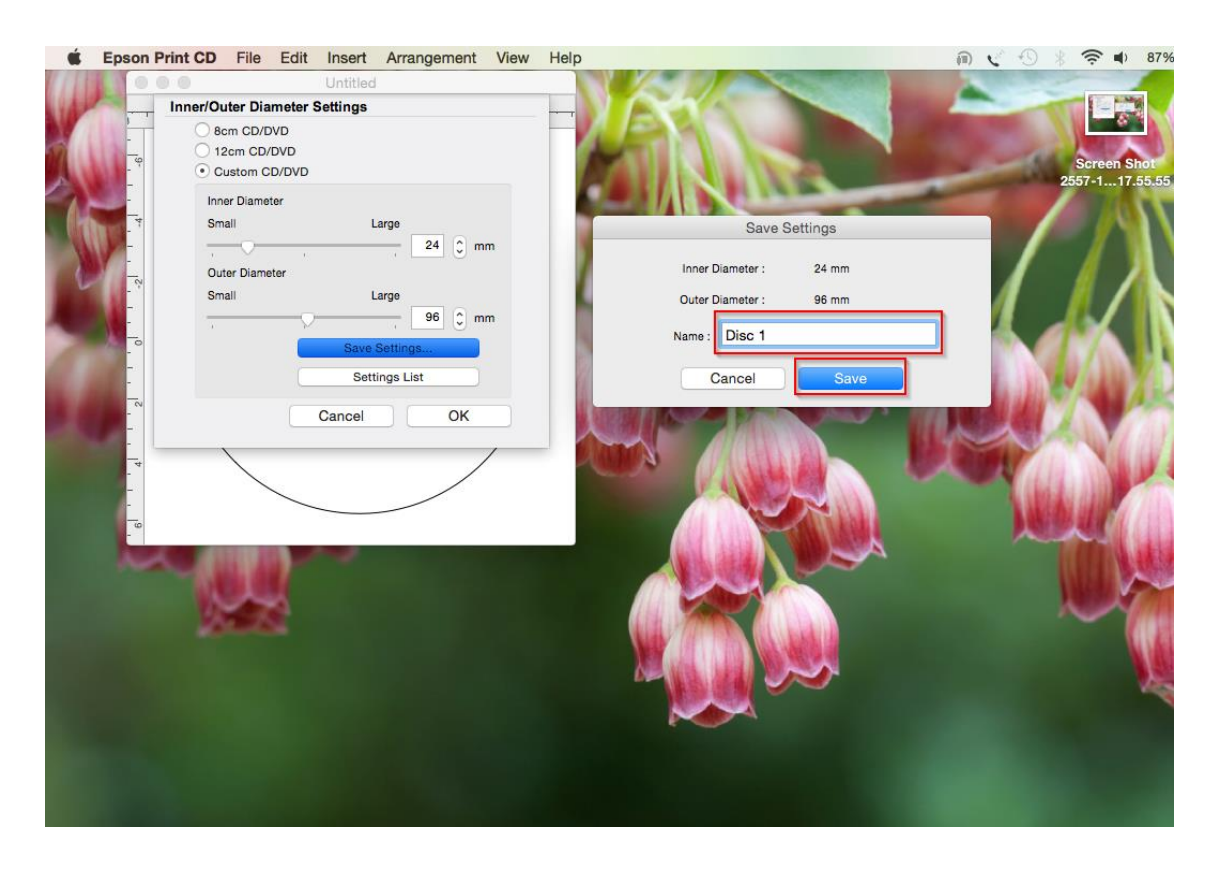

5.4 **Settings List** : เป็นหัวขอ้ ทใี่ ชส้ าหรบั เลอื กคา่ Inner และ Outer ที่เคยบันทึกค่าเอาไว ้ใน Save Settings ดังรูป

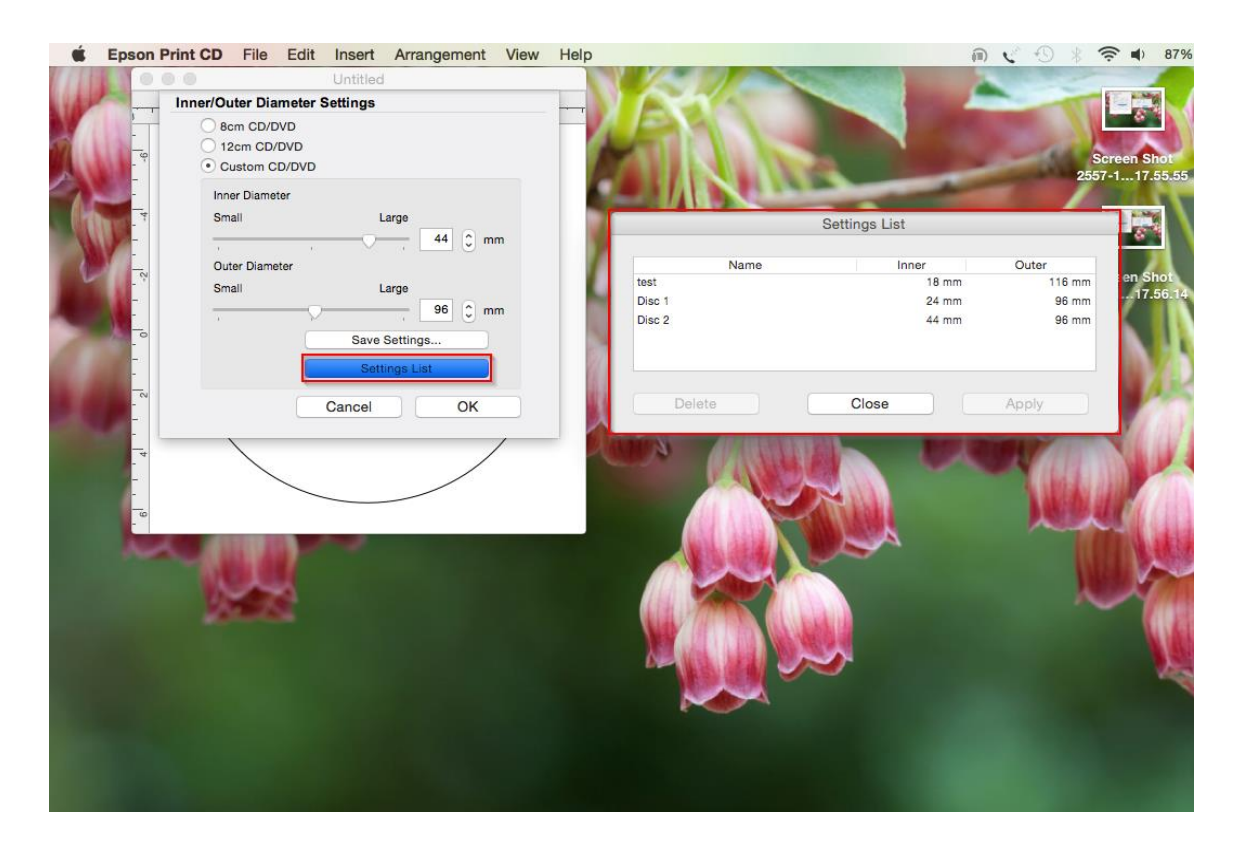

# หากลูกค้าต้องการเลือกใช้งานรูปแบบ ให้คลิกที่ชื่อของค่าที่ต้องการเลือกแล<sub>้</sub>วคลิก Apply ดังรูป

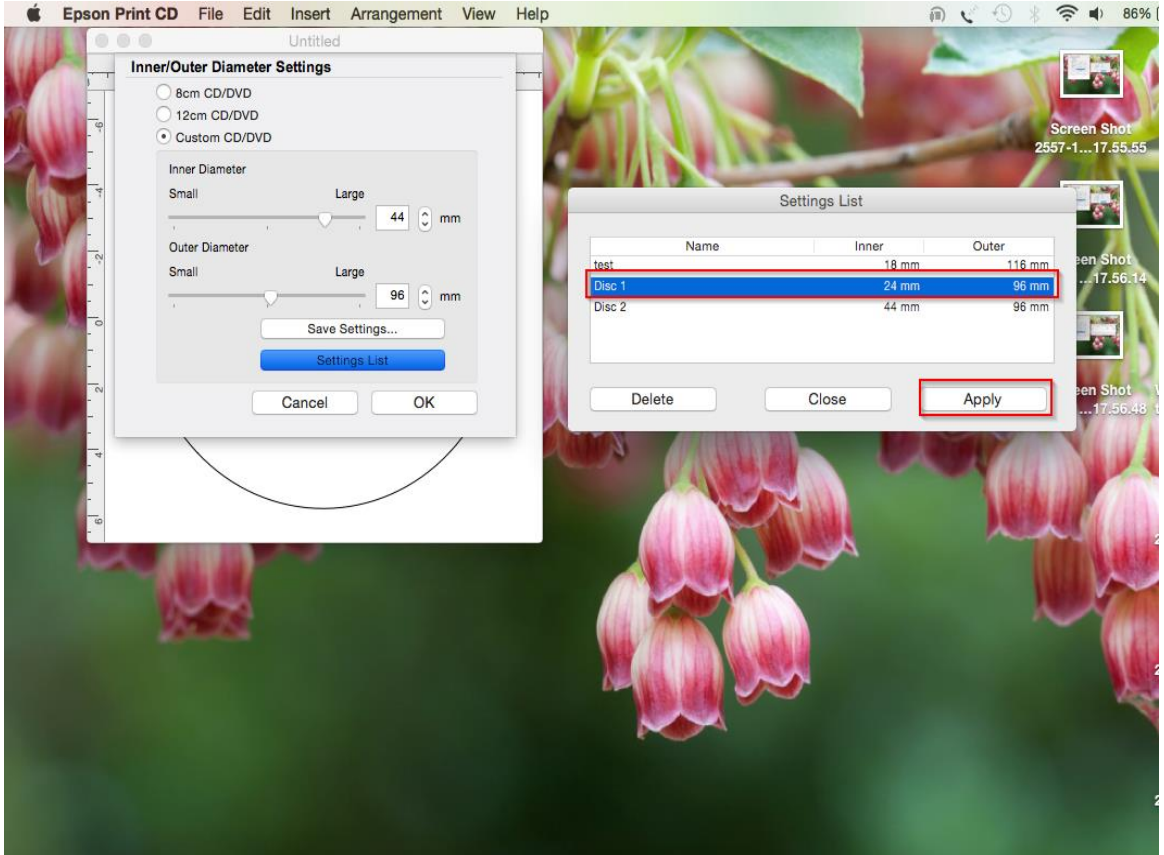